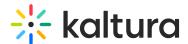

# **Embed a channel playlist**

Last Modified on 09/30/2024 1:10 pm IDT

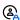

This article is designated for faculty members.

#### **About**

This guide shows you how to embed a Channel playlist to share a curated selection of media assets on other web pages. The Embed feature provides an HTML code snippet that you can easily add to any HTML page, making it simple to share your playlist and media player.

If the Channel playlist is publicly accessible, meaning no login is needed to view the content, and you need to secure your content, make sure to embed the playlist on a page that requires a login.

# Access the edit playlists page

1. From the user menu, select My Channels.

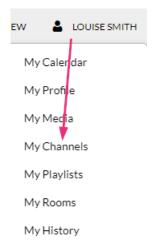

The **My Channels** page displays.

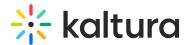

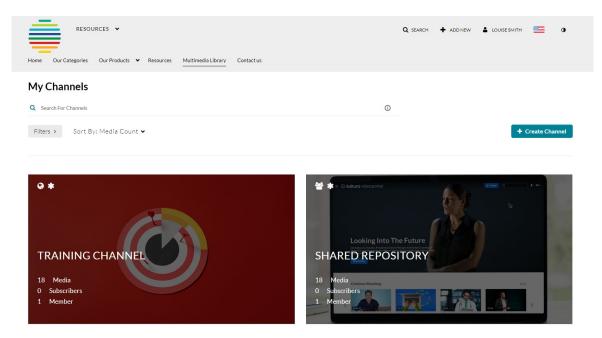

2. Click the pencil icon on the lower right of channel thumbnail (it displays when you hover).

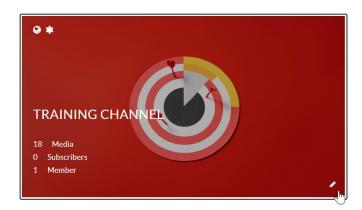

The edit channel page displays.

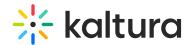

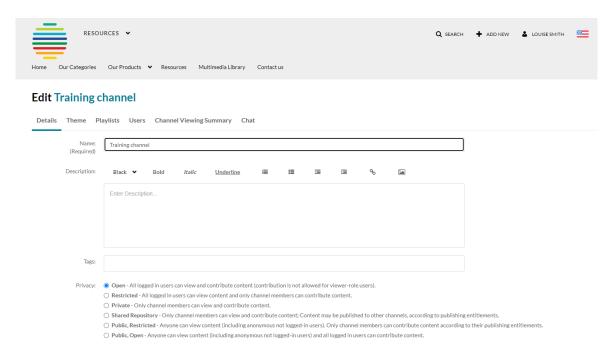

## 3. Click the **Playlists** tab.

## **Edit Training channel**

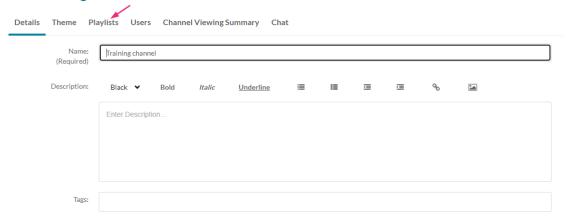

## The edit playlists page displays.

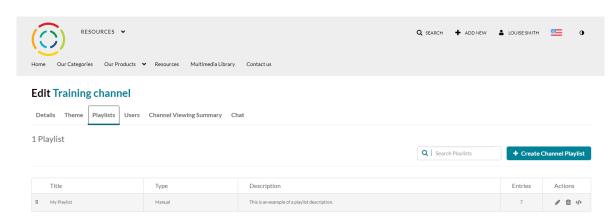

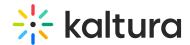

## **Embed**

1. Click the **embed icon** next to the playlist that you want to embed.

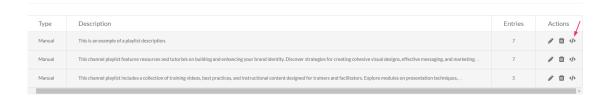

#### The **Share &Embed** window displays.

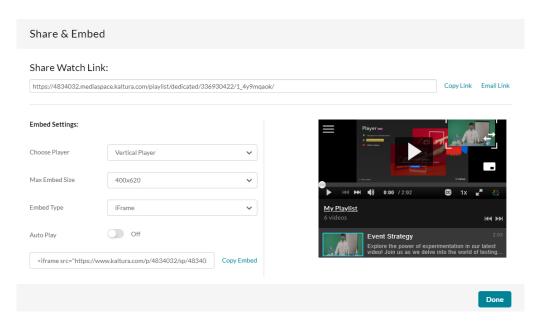

- 2. Configure the following settings:
- **Share Watch Link** To share the watch link (i.e. the playback page) for the playlist, either copy the link or click **Email Link** to launch your email application.
- Embed Settings:
  - o Choose Player Choose the player in which to embed the media
  - Max Embed Size Set the maximum size playlist to grab. This is set to responsive embed automatically.
  - **Embed Type** Choose the type of embed (iFrame, Dynamic, or Auto).
  - Auto Play Choose to start playing the first media in the playlist as soon as the page loads. This includes auto continuing to the next media once the first one is finished and so on.
- To copy the embed code, click **Copy Embed**.
- 3. When you have finished making your selections, click **Done**.